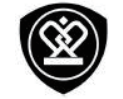

# **PSP5506 DUO**

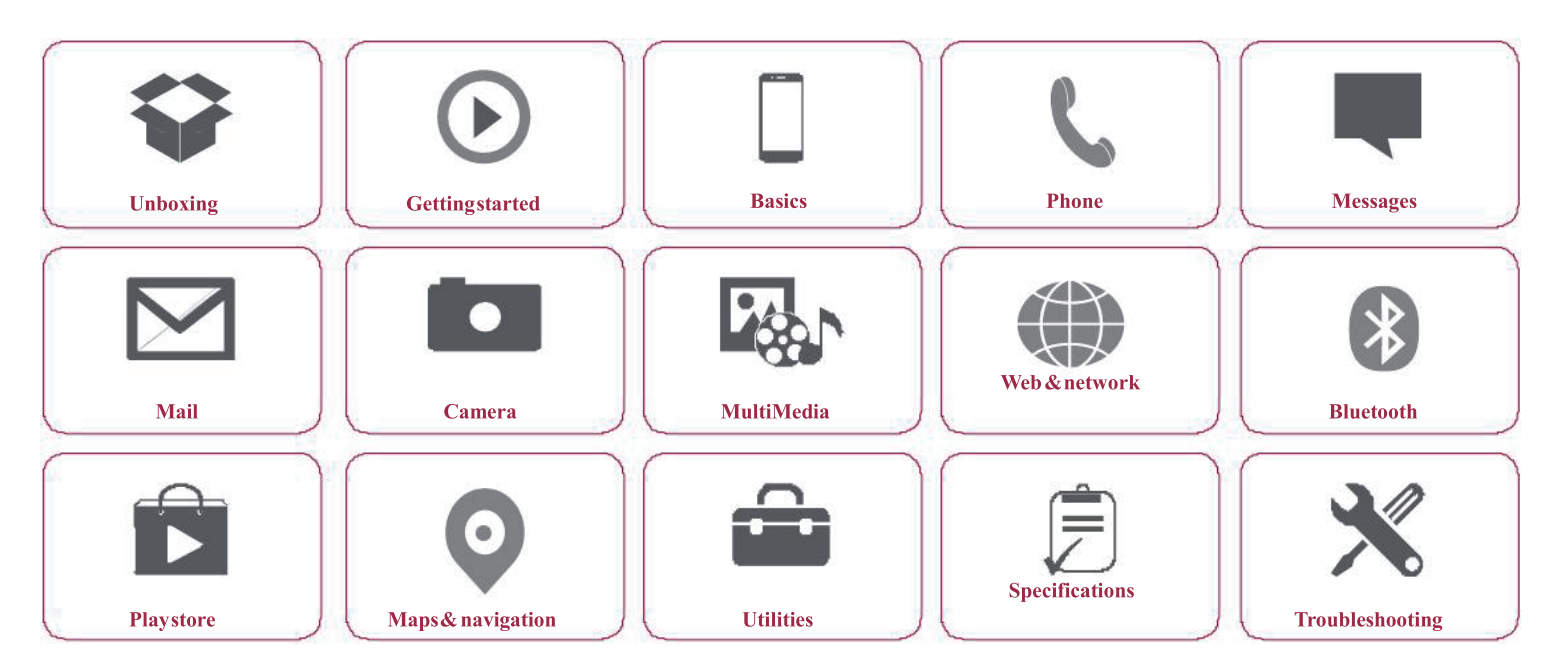

Youmay find detailed warranty information at: www.prestigio.com/support/warranty-terms. ©Copyright 2014 Prestigio. All rights reserved.

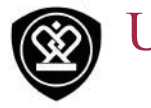

Unboxing

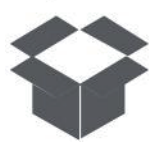

Inside your package Your phone at a glance **Buttons** 

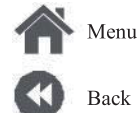

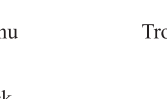

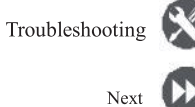

# Insideyour package

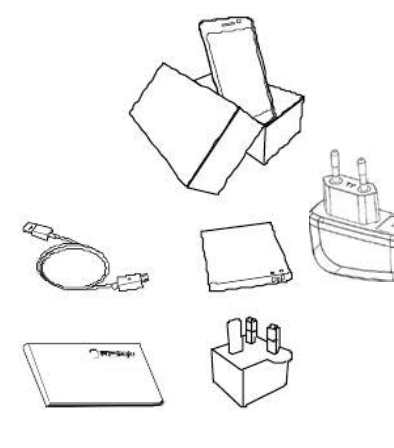

- Prestigio  $\bullet$ MultiPhone
- USBcable  $\bullet$
- **Battery**  $\bullet$
- Adapter  $\bullet$
- Travel adapter (for  $\bullet$ UK only)
- Quick start guide  $\bullet$ Legal & safety  $\bullet$
- notices  $\bullet$
- Warrantycard

Your phone at a glance

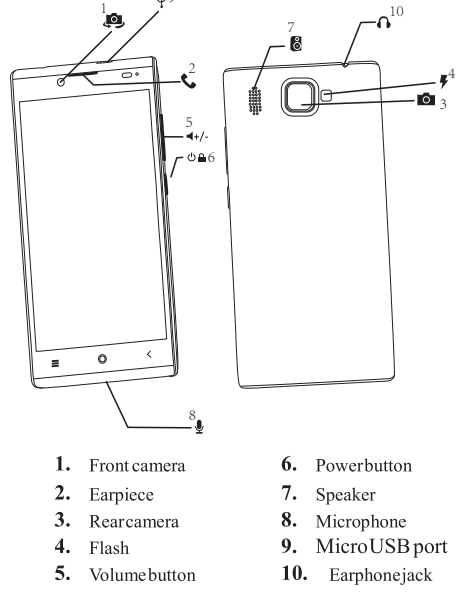

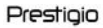

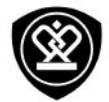

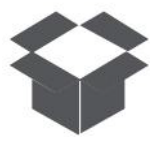

**Insideyour package Your phone ataglance Buttons**

# **Buttons**

Theback,start andsearchkeyshelpyounavigate

### yourphone.

- Tap  $\implies$  to openalist of options available on the current screen. To open the list of recent apps, tap and hold  $\Box$
- Tap  $\frown$  to returntothe home screen.
- $Tap \rightleftharpoons$  toreturntotheprevious screen.

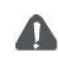

Do notcovertheantennaareawith yourhandsorotherobjects.This may causeconnectivityproblems ordrainthe battery.

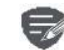

Pleasereadthe"Legal andsafety notices"inyourpackagebeforeuse.

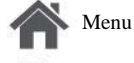

Back

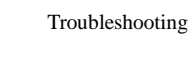

Next

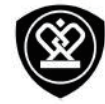

# **Getting started**

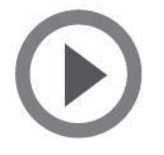

**Installation** Power on your phone Home screens **Listmenu** 

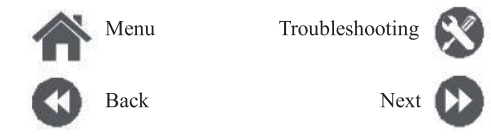

Congratulations on your purchase and welcome to Prestigio. To get the most from your product and enjoyall that Prestigio has to offer, please visit: www.prestigio.com/catalogue/MultiPhones

For more details about your product, please visit: www.prestigio.com/support

## **Installation**

Follow the steps below to prepare your phone for using. Remembertoturn offyour mobilephone before removing the rearpanel.

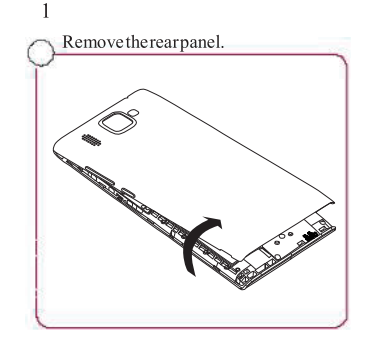

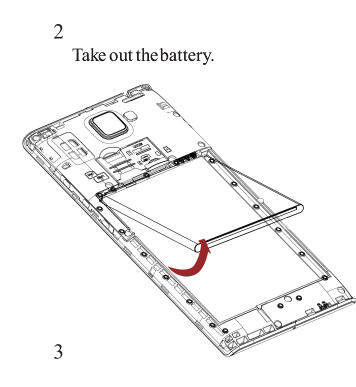

Insert the SIM card.

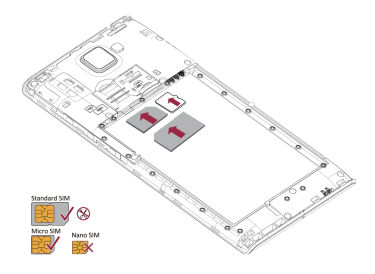

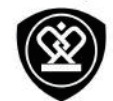

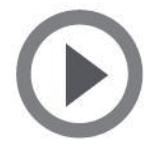

**Installation** Power on your phone Home screens Listmenn

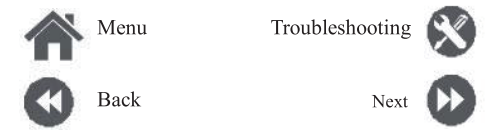

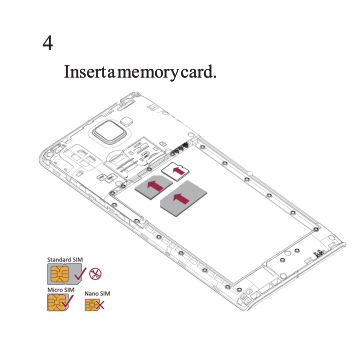

5 Insert the battery into the batterycompartment.

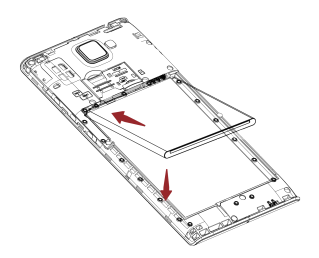

Puttherearpanelback.

- The use of incompatible SIM cards,  $\bullet$ manuallycutSIMcards, or SIMcard adapters may damage the cards or the device, and it may corrupt the data stored on the cards.
- Scratching or bending of the SIM  $\bullet$ cards may result in the loss of contacts and information, so be careful when handling, inserting, or removing the cards.

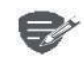

6

Frequent writing and erasing of data shortens the lifespan of memory cards.

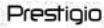

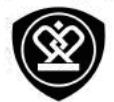

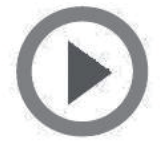

**Installation** Power on your phone Home screens Listmenn

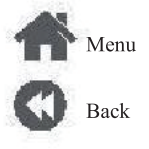

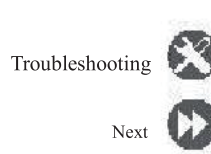

### Dual SIM standby

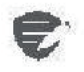

The device supports two SIM cards for voice calls and data connection. During a voice call ordata transfer via one SIM card, the other SIM card becomes inactive(not registered with your mobile) network operator). This means that you cannot receive incoming calls or use data connection via the inactive SIM card. When the call or data transfer ends, both SIM cards will become active and show on the list of registered networks.

### **Power on your phone**

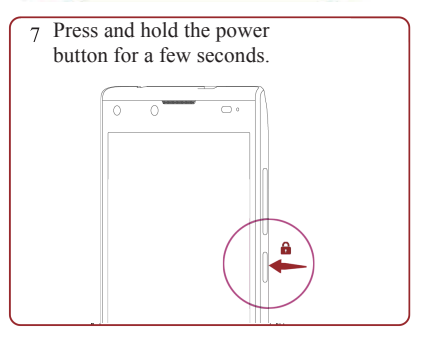

When turning on the device for the first time, follow the on-screen instructions to set up your device.

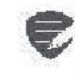

Toturnoffyourphone, press and hold the power key, and and then tap Power offon the pop-up screen.

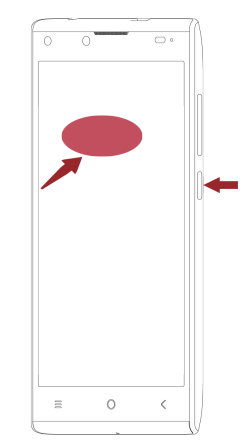

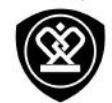

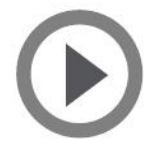

**Installation Poweronyourphone Home screens Listmenu**

Menu

Back

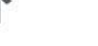

# Next

Troubleshooting

## **Homescreens**

Yourhome screenisthestarting point toaccess all of your phone's features. The home screen can have multiple panels. To viewother panels, swipe left orright.

 $Tap \rightleftarrows$  to return to the home screen. Yourphone's home screenconsists of the following:

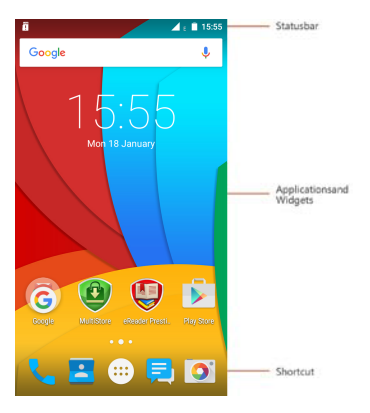

# **Personaliseyour wallpaper**

Pick your favourite photo as your Home wallpaper. Choosefromtheavailablewallpapers, or useany photo you have taken with the camera.

- **1.** Onthehomescreen, tap > **Wallpaper**.
- **2.** Selectan imageandtap**Setwallpaper**.

### **Addanappicontohome screen**

- **1.** On the homescreen, tap  $\begin{pmatrix} \circ & \circ & \circ \\ \circ & \circ & \circ \end{pmatrix}$  to open the list menu.
- **2.** Tapandholdanapplicationicon.
- **3.** Dragit into a panel preview.

### **Removeanitemonhome screen**

- **1.** Tapandholdan itemtoremove.
- **2.** Dragtheitemtothe**Remove**option.
- **3.** Whenthe**Remove** optionturnsred,release theitem.

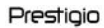

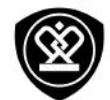

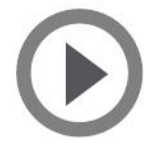

**Installation Poweronyourphone Home screens Listmenu**

Menu

Troubleshooting

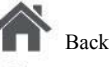

Back

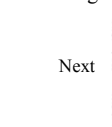

×

# **Listmenu**

All yourapps'icons canbefound onthelist menu. On the homescreen, tap to  $(*)$  open the list menu.  $Tap \leftarrow or \leftarrow$  toreturntothehomescreen. Your phone'slistmenu consists ofthefollowing:

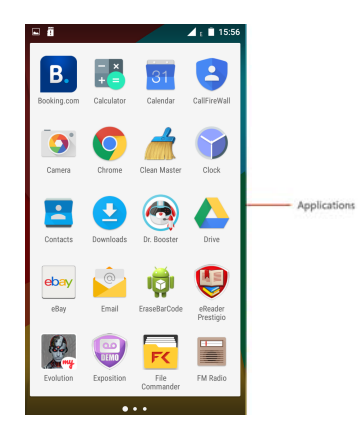

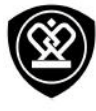

# **Basics**

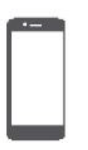

# **Fingertips**

**Chargethebattery Connect toyour PC Rotate thescreen Lockandunlockthe screen Use thenotificationspanel Enter text Systemupdate Statusicons**

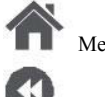

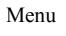

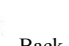

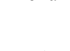

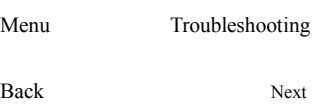

# **Fingertips**

Only use your fingers to use the touch screen.

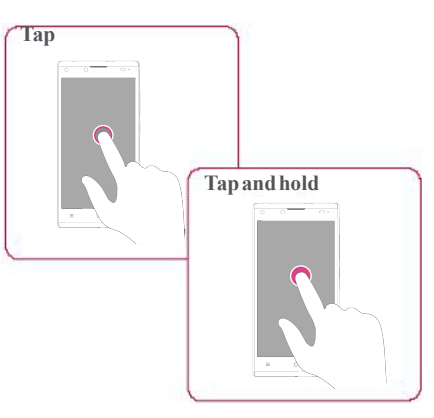

- **•** Toopen anapplication, to select amenu item, topressanon-screenbutton, orto entera characterusingtheon-screenkeyboard, tapit withafinger.
- **•** Tapandholdan itemformorethan 2seconds toaccess availableoptions.

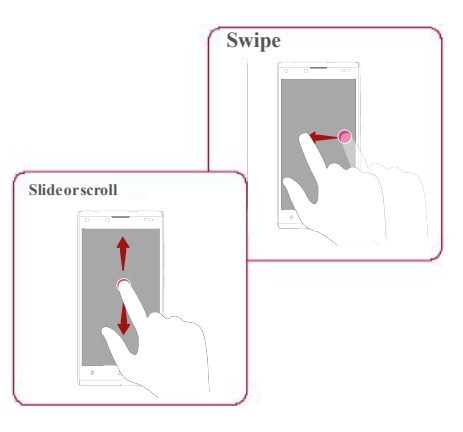

- **•** Quicklyswipe yourfingerverticallyor horizontallyacrossthescreentogotoother homepages,scrollthrough documents, and more.
- **•** Slide your finger vertically across the screen to opendrop-downmenu. Dragupor downto scroll.

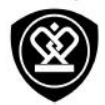

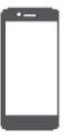

## **Fingertips**

**Chargethebattery Connect toyour PC Rotate thescreen Lockandunlockthe screen Use thenotificationspanel Enter text Systemupdate Statusicons**

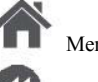

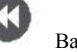

Menu Troubleshooting

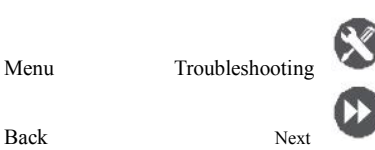

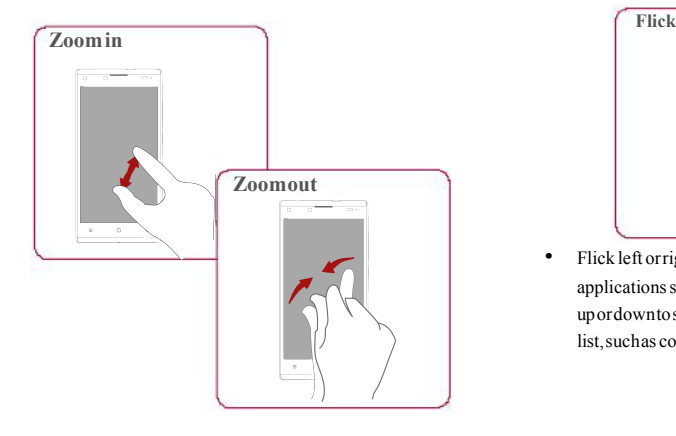

- **•** Spreadtwofingersapart onawebpage, map, orimagetozoominapart.
- **•** Pinchtwo fingers together onaweb page, map, orimagetozoomoutapart.

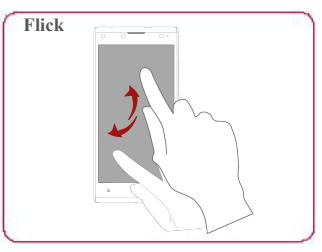

• Flick left orright on the home screen or the applications screen to seeanotherpanel. Flick upordowntoscrollthroughawebpageora list, such as contacts.

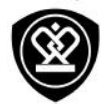

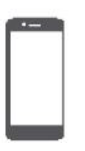

**Fingertips**

### **Chargethebattery**

**Connect toyour PC Rotate thescreen Lockandunlockthe screen Use thenotificationspanel Enter text Systemupdate**

**Statusicons**

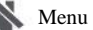

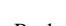

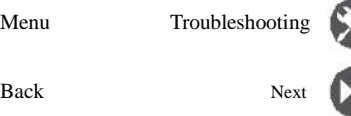

# **Chargethebattery**

Anewbattery is partiallycharged. Thebattery iconat the upper-right cornershows the level of chargingstatus.

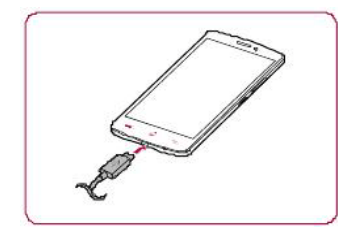

- **1.** Plugthesmall end ofthechargerinto themicro USBport ofthedevice, and plugthelargeend ofthechargerintoanelectricsocket.
- 2. Afterbeing fully charged, disconnect the device fromthecharger. First unplug thechargerfrom thedevice, and thenunplug itfromtheelectric socket.

Always useauthenticaccessoriesto optimiseyourbatteryperformance. Non-authenticaccessories(eg.chargers) candamageyourbatteryandevenyour phone.

**Optimise yourbatteryperformance** Here are some tips to help you optimise your batteryperformance.

- **-** Always ensurethat yourphoneprofileis appropriatelyset tomeet youractual usage.
- **-** Ifyouarenot usingBluetooth,Wi-Fi,GPSor other applications, turnthemoff.
- **-** Adjust theintensityof yourdisplayscreen's backlight tolowormediumlevelandforthe shortest duration.
- **-** Avoid using orplacing yourphonenear magneticobjects(eg. aradio ortelevision) oron metal surfaces, which will impact the networkconnection andultimately drainpower fromyourbattery.

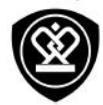

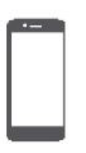

**Fingertips** 

Charge the battery **Connect toyour PC** Rotate the screen Lockandunlock the screen Use the notifications panel Enter text Systemupdate

**Statusicons** 

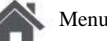

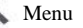

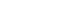

**Back** 

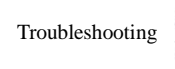

Next

# Connect to your PC

You may need to connect your phone to a PC in order to complete activation. Your phone's micro USB portallows you to exchange media and other  $file$ s with a  $PC$ 

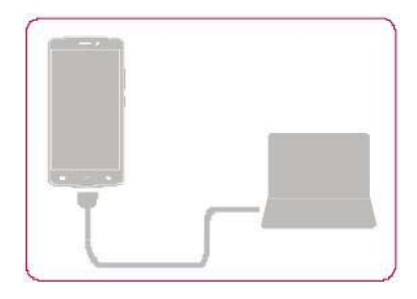

Loadfiles from your PC

- 1. Connect your phone to the PC with the included USB cable.
- 2. Open the notifications panel, and then tap  $Connected$  as a media device  $>$  **Media device**  $(MTP)$ .
- 3. Transfer files between your phone and the PC.

# **Rotate the screen**

For many screens, you can automatically change the screen orientation from portrait to landscape by turning your phone sideways. When entering text, you can turn your phone side ways to bring up a biggerkeyboard.

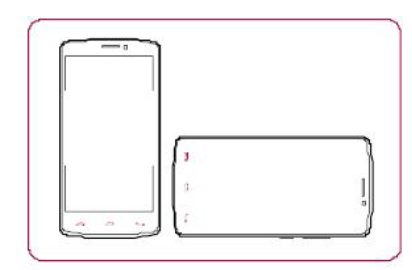

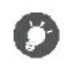

To prevent the display from rotating automatically, open the notifications panel and deselect **Autorotation**.

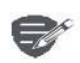

- Some applications do not allow screenrotation.
- Some applications display a different screendepending on the orientation

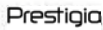

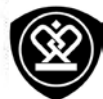

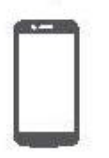

**Fingertips Chargethebattery Connect toyour PC Rotate thescreen Lockandunlockthe screen Use thenotificationspanel Enter text Systemupdate Statusicons**

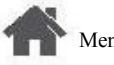

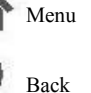

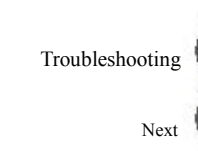

# **Lockandunlock the screen 2.** Selectyourdesired time span.

When notin use,lockyour phoneto prevent unwantedoperations and savethebattery power.

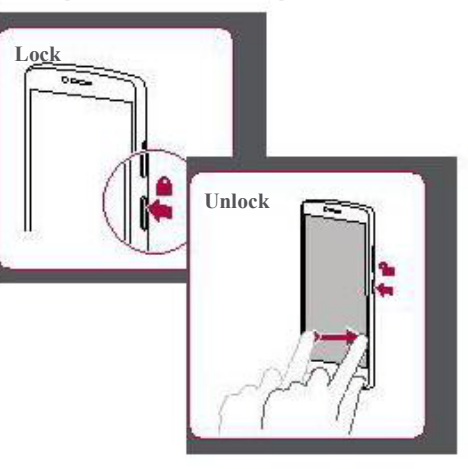

## **Autolock**

Youcanset atime span for the screento belocked

automatically. **Sleep**.

**1.** Onthelistmenu, tap **Settings**>**Display**>

**Setscreenlockpattern** Protectyourpersonalinformationandprevent othersfromusingyour phonewithout your permissionbysettingascreenlock pattern, PIN,or password.

**Screenlock**.

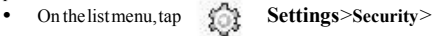

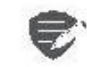

Whenyourphoneislocked,Your phone canstill:

- **•** Receivecalls, text messages,and other updates.
- **•** Playmusic.
- **•** Adjust thevolume.

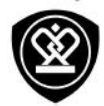

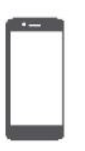

# **Fingertips** Charge the battery

**Connect toyour PC Rotate the screen** Lockandunlock the screen Use the notifications panel **Enter text** Systemupdate **Statusicons** 

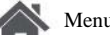

Menu

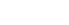

**Back** 

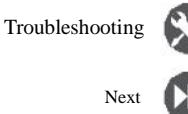

# **Use the notifications panel**

Slide down from the top of the screen to open thenotifications panel. When you get a new notification, you can open it to see what event or new info you have received. You can also quickly access settings from it. It allows you to easily turn airplane mode, Wi-Fi, and Bluetooth on and off. It also provides a shortcut to set the brightness and orientation of your screen.

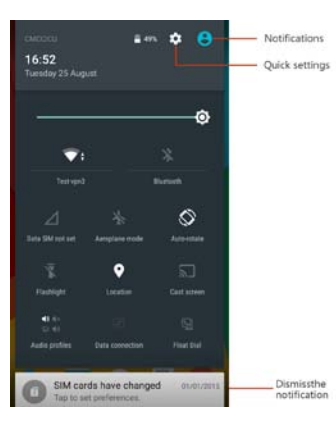

### **Entertext**

Usetheon-screen keyboard to entertext, such as contact information, mail, and webaddresses.

### **Use the keyboard**

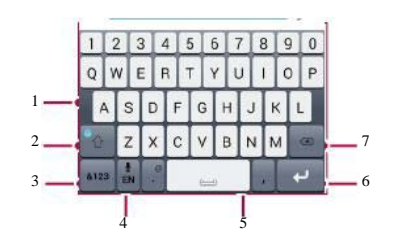

- 1. Characterkeys
- 2. Shiftkey
- 3. Numbers and symbols key
- 4. Entertext by voice
- 5. Spacekey
- 6. Enter key
- 7. Backspacekey

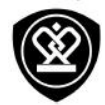

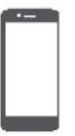

**Fingertips Chargethebattery**

- **Connect toyour PC**
- **Rotate thescreen**
- **Lockandunlockthe screen**
- **Use thenotificationspanel**

**Enter text**

**Systemupdate**

**Statusicons**

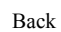

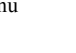

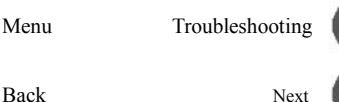

### **Enter textbyvoice**

Youalsocanenterthetext byactivating thevoice input featureand then speak into the microphone. Yourphonedisplays what youspeak. Voicetyping: $tan$  onthe screen.

### **Copyandpaste text**

**•** Tapaword,dragthecircles beforeandafter

the word to highlight the section you want to copy, andtap.

**•** Topastethetext, tapandholdat thepoint whereyouwantto pastethetext.Tap**Paste**.

# **Systemupdate**

Yourphonecancheck andnotifyyouifthereisa newupgradeavailable. Youcanalsomanually check ifthereisanavailableupdate. Youcanset this option in **Settings**>**Aboutphone**>**updates**.

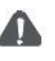

Donot pressanykeyswhilethedevice is upgrading.

# **Statusicons**

The icons in the status barat the top of the screen giveinformationabout yourphone:

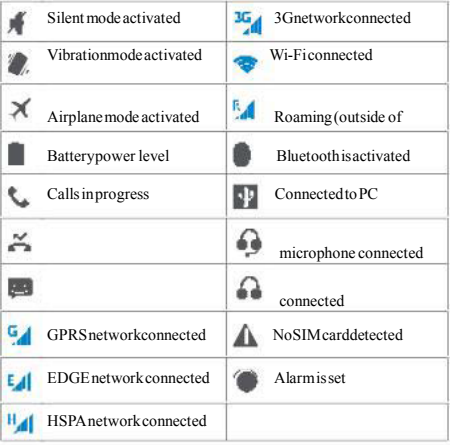

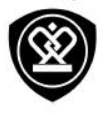

Phone

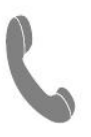

**Calls Contacts**

**Contactgroups**

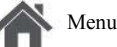

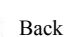

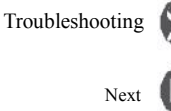

Learntousecalling functions, suchas making and answering calls, usingoptionsavailableduringacall orcustomisingandusingcall-relatedfeatures.

# **Calls**

### **Makeandendacall**

1. On the home screen or list menu, tap  $\mathbf{t}_n$ 

### **Phone**.

- **2.** Tap **m** toopenthedial pad.
- **3.** Enterthephonenumber, and thentap .
- **4.** Tap toend a call.

### **Answeracall**

When you receive a phonecall from a contact, the incomingcall screen appears. To pick up the phone, Slide  $\mathbb{Q}$ to.

**Silenceanincomingcall**

When acall comes in, press the power button or volumebutton to mutetheringing soundwithout rejectingthecall

### **Setupaconference call**

Ifnetworkisavailable, youcanmakethefirst call or acceptacall. Thensimply dial each subsequent call toadditto theconference.

- **1.** Duringacall, tap **the conductable of the conductable of the Duringacalltoanother** person.
- **2.** Thesecondnumberis dialled,andthefirst call is put onhold atthistime.
- **3.** Tap  $\uparrow$  to add the contact to a conference call.

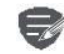

MakesureyourSIMcardis enabledwith conferencecalling service.Contact your mobileoperatorfordetails.

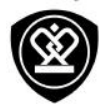

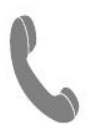

**C a l l s**  $\bf{Contents}$ Contactgroups

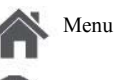

Back

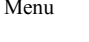

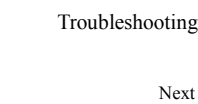

**M a k e a n e m e r g e n c y c a l l** In some regions, you can make emergency calls even if you do not have a SIM card installed or your SIM card has been blocked.

- 1. Onthe home screen, tap Phone.
- **2.** Tap **II** to open the dial pad.
- **3.** Dial the emergency number for your location, and then tap .

If you are out of base station coverage, you will not be ableto make an emergency call.

In Europe, the standard emergency number is 112; in the UK, it is 999.

# Contacts

Contacts are stored in one of the two available phonebooks: SIM phonebook (locatedon your SIM card) or the Smart phone book (located on your phone).

**•** To view your contacts, tap **People** on the home screen or list menu.

### **S e a r c h fo r a c o n t a c t**

- **1.** Scroll up or down the contact list.
- 2. Tap and enter the first few letters of the name in the search bar.
- **3.** Select the contact from the option list.

**A d d a n e w c o n t a c t**

### **M e t h o d o n e :**

- **1.** On the home screen or list menu, tap **P h o n e** .
- **2.** Tap **ii** to open the dialpad.
- **3.** Enteranumber, tap  $\mathbb{R}$ , **Addtocontacts**.
- 4. Adddetails as desired.
- **5.** Tap **Done** to finish and save.

### **M e t h o d t w o :**

- 1. Goto People to view the contact list.
- **2.** Tap  $\mathbf{I}_{\mathbf{I}}$  to add a new contact.

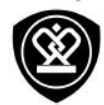

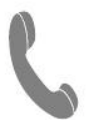

**C a l l s**  $\Gamma$  **Contacts C o n t a c t g r o u p s**

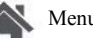

Menu

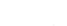

Back

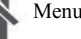

Troubleshooting

Next

### **Import/Export contacts**

- **1.** Go to **People** to view the contact list.
- **2.** Tap  $\downarrow$  > Import/export.
- **3.** Select the contacts storage.
- **4.** Follow the prompts to finish.

### **Delete contacts**

- **1.** Go to **People** to view the contact list.
- **2.** Tap  $\uparrow$  >Delete contact.
- **3.** Choose the contacts you wish to remove.
- **4.** Tap OK to delete the contacts.

## **Contact groups**

Youcan group your contacts as different groups. For different groups, you can use different identifications, and send messages to agroup.

Addcontacts to a group

- **1.** Go to **People** to view the contact list.
- **2.** Tap **s** to view contact groups.
- **3.** Tap to add contacts to a group.
- **4.** Enteryour group's name, and tap **1** to add contacts.

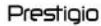

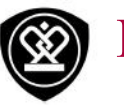

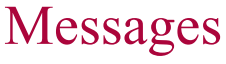

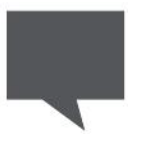

### **Sendamessage**

**Checkyourmessage Replytoamessage Forwardordeleteamessage Delete aconversation**

Menu

Back

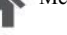

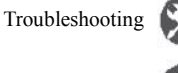

Next

Messageslet youexchangetext messages with otherSMSandMMSdevices viayour cellular connection. Your sent and received messages are neatlygrouped intoconversations,bycontact name orphonenumber.

# **Sendamessage**

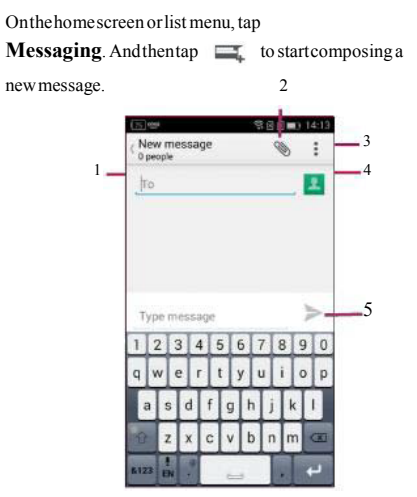

- **1.** Enteraphonenumber
- **2.** Addpicture/video/audio/slideshow
- **3.** Moreoptions
- **4.** Addarecipient fromyourcontactslist
- **5.** Sendthemessage

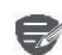

Thereisalimit onthenumberof charactersforasingletextmessage (displayed abovethesendbutton).If youexceedthelimit,yourtext message willbedelivered asonebut willbebilled asmorethanonemessage.

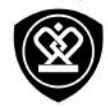

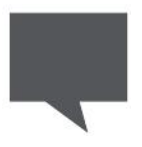

**Sendamessage Checkyourmessage Replytoamessage Forwardordeleteamessage Delete aconversation**

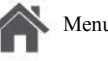

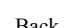

# Menu Troubleshooting Back Next

# **Checkyourmessage**

Depending onyournotificationsettings, yourphone plays asound, vibrates,ordisplaysthemessage briefly in thestatus barwhenyou receiveanew message.

• On the home screen or list menu, tap **Messaging**.Tocheckamessage, tapa conversation.

## **Reply toa message**

- 1. On the messages screen, tap the conversation containingthemessage.
- **2.** Inthetext box, enteryourmessage.
- **3.** Tap  $\Rightarrow$  to send the message.

## **Forwardordeleteamessage**

- 1. On the messages screen, tap the conversation containingthemessage.
- **2.** Tapandhold amessage.
- **3.** Inthepop-upwindow,select**Forward**or **Delete**.

## **Deleteaconversation**

**1.** Onthehomescreenor list menu, tap

**Messaging** to display the messages screen.

- **2.** Tapandholdacontact or phonenumber.
- **3.** Tap **a** at the bottom of the screen.

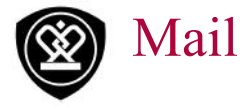

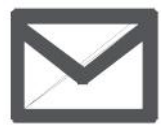

### **Setupanemailaccount**

**Sendamail**

**Viewyourmails Replytoamail Delete mails**

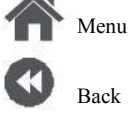

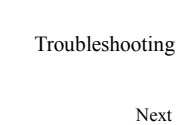

Usethis applicationto sendorviewemail messages.Learntosendor viewemailmessagesvia yourpersonalorcompanyemailaccount.

# **Setup anemailaccount**

- **1.** Onthehomescreenorlist menu,tap **Email** and dooneofthefollowing:
- **-** Ifthisisyourfirst timeaddingan email account inMail, movetothenextstep.
- **-** Ifyouhavealreadyaddedanemail account, then tap >**Settings**>**addaccount**.
- **2.** Entertheemailaddress andpasswordforyour email account.

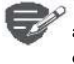

When youfinish settingup theemail account, the email messages will download to yourdevice.

### **Deleteanemailaccount**

- **1.** Go to **Settings**>**Accounts**. **2.**
- **2.** Taptheemail accountyourwantto delete.
- **3.** Tap >**Remove account**. **4.** Sendthemail

# **Senda mail**

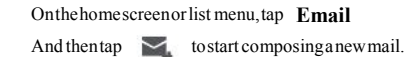

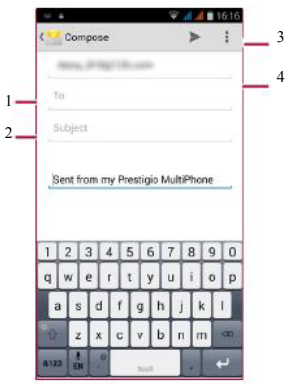

- **1.** Enterarecipient
- 2. Enterthemail subject
- **3.** Moreoptions
- 

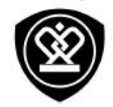

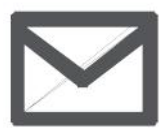

**Setupanemailaccount**

**Sendamail Viewyourmails Replytoamail Delete mails**

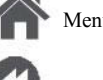

Back

# Menu

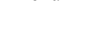

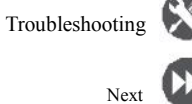

# **Viewyourmails**

- **1.** Ontheemail inbox, tap  $\Omega$ to checkwhether thereis anewmail.
- 2. Tapthedesired mail to read it.
- **-** Use  $\langle$  or  $\rangle$  to view the previous or next mail.

### **Searchfor amail**

- 1. Tap to display the search bar.
- **2.** Chooseasearchoption in thedrop-down list.
- **3.** Enterthefirst fewlettersofthemailsenderor subject in the search bar.
- **4.** Select the mail from the list.

# **Reply toa mail**

- 1. Ontheemail inbox, taptheemail message.
- 2. Tap  $\blacklozenge$ , and then compose your mail.
- **3.** Tap  $\rightarrow$  to send the mail.

# **Deletemails**

.

**•** Tapthemail youwishtodelete, andthentap

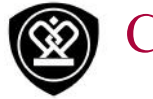

# Camera

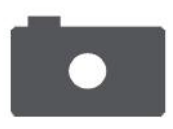

# **Yourcameraatagalance Takeaphoto Recordavideo Photoandvideosettigns**

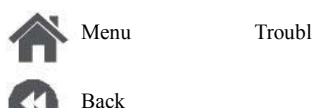

Troubleshooting Next

**6.**

Withyour phone,youcantakebothphotos and videosas desired.Inaddition toarear camera, there is a camera on the front for video calls and self-portraits.

**-** Tousethecamera,onthehomescreenorlist menu, tap **Camera** .

# **Yourcamera atagalance**

Switchbetweenfront/rearcamera

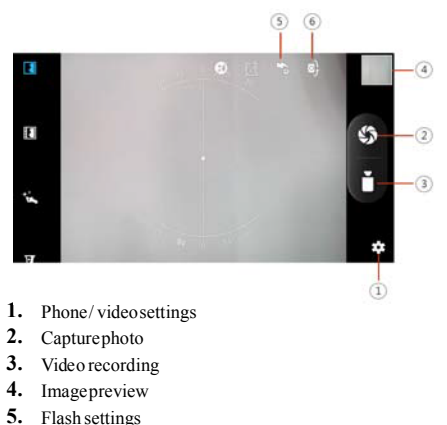

# **Takeaphoto**

- **1.** Turn onthecamera.
- **2.** Changethecamerasettingifnecessary.
- **3.** Point the cameraat what you want to capture.
- **4.** Tap  $\boxed{\bigcirc}$  to capture the photo.

### **Takeaphotoofyourself**

- **1.** Turn onthecamera.
- **2.** On the screen, tap
- **3.** Tap  $\overrightarrow{O}$  to capture the photo.

### **Takeapanoramicphoto**

You can capture anything wide or tall objects in a singlephotowithyour phone.

- **1.** Turn onthecamera.
- **2.** Scroll downthecapturemodes, andthentap
- **3.** When you are ready to take the first shot, tap .
- **4.** Adirectional arrowappears. Panyour phoneas smoothlyas youcan.
- **5.** Thecamerawillstitch theshotsinto asingle photo.

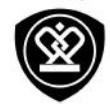

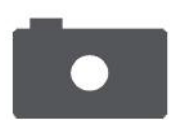

**Your cameraatagalance Takeaphoto Recordavideo Photoandvideosettigns**

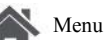

Menu

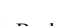

Back

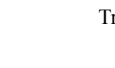

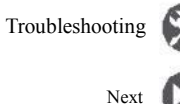

# **Recordavideo**

- **1.** Turnonthecamera.
- **2.** Whenyouarereadytostartrecording, tap
- **3.** Tostop recording, tap.

# **Photo andvideo settigns**

Beforeyoutakeaphotoorrecordavideo, customiseyourphoto/video settings.

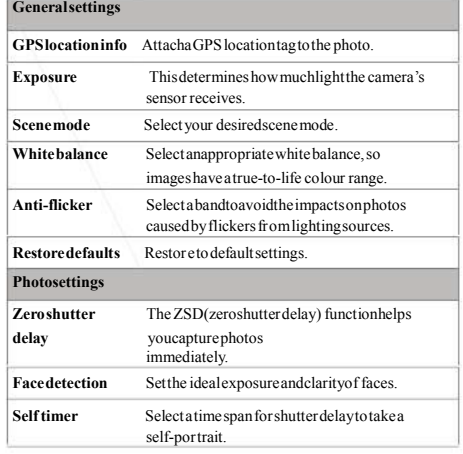

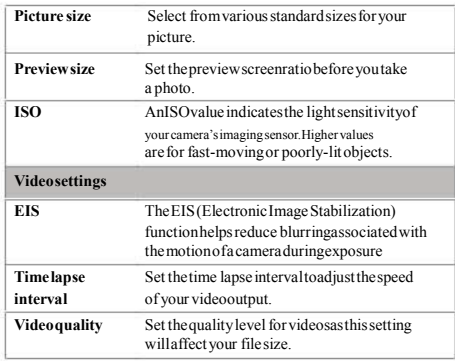

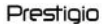

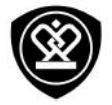

# MultiMedia

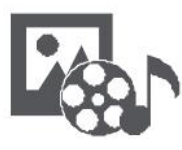

**Gallery**

**Videoplayer Musicplayer** FM radio 2.

Menu Back

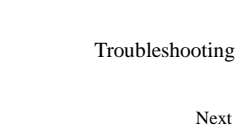

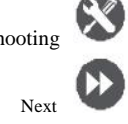

Yourphone provides several multimedia for your entertainment.Youcanviewyourphotogallery, enjoymusic, andwatchvideos.

# **Gallery**

### **Viewyourphotos**

1. On the home screen or list menu, tap

### **Gallery**.

- Browseanalbumoragroupof photos.
- **3.** Tapaphoto toviewit full-screen.

### **Zoominandout**

Spreadtwo fingers apartonanyplaceto zoomin. Pinchtozoomout, ordouble-taptoreturn.

### **Edityourphotos**

When viewing aphoto, usethekeysonthescreen toeditthephotos.

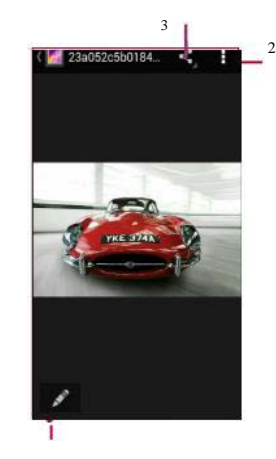

- 1
- **1.** Edit thephoto
- **2.** Moreoptions
- **3.** Shareyour photo

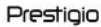

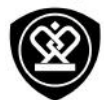

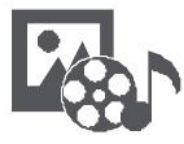

**Gallery Videoplayer Musicplayer FMradio**

# **Video player**

Youcanusethevideoplayeronyour phoneto watch videos.

### **Watchavideo**

- 1. Onthe homescreen or list menu, tap **Videos**.
- **2.** Selectthevideothatyouwant towatch.
- **3.** Taptheon-screen keystocontrol the video playback.
- **4.** Pressthevolumebuttontoadjust thesound.
- **5.** Tap to selectmoreoptions.

# **Musicplayer**

You can listen to your favourite music with the musicplayer.Themusicappis acentral hubfor yourfavouritemusicwhetherit isstoredinyour phoneorstreamedthrough amusicservice.

### **Listentomusic**

- **1.** Onthehomescreenor list menu, tap **Music**.
- **2.** Tapasong from the list, ortap to find your desired song.
- **3.** Taptheon-screenkeys to control themusic playback.
- **4.** Pressthevolumebutton to adjustthesound.
- **5.** Tap to select moreoptions.

Menu

Back

Troubleshooting

Next

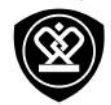

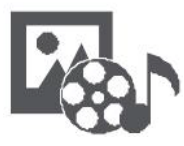

**Videoplayer Musicplayer FMradio**

# **FMradio**

Youcanlistentoradio programs withyour phone.

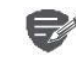

Youmustconnect aheadsetbefore usingtheFMradioonyour phone.

### **Listentoaradiostation**

- **1.** Onthesomescreenorlistmenu,tap **FM Radio**.
- **2.** Tap  $\frac{1}{2}$  > **Search**. It will start scanning automatically andsavetheavailablechannels.
- **3.** Usetheon-screen keystocontrol playback:
- **4.** Pressthevolumebuttontoadjust thesound.
- **5.** Tap toselect more options.

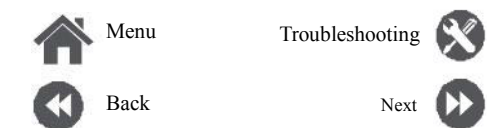

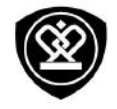

# Web& network

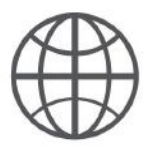

**Connect tothe Internet Webbrowse**

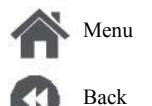

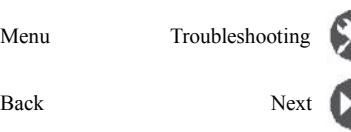

Youcan connect your phoneto the Internet and browseawebpage.

# **ConnecttotheInternet**

Yourphoneconnectsto theInternetwhenever necessary, using aWi-Fi connection (ifavailable)or yourmobileoperator's dataconnection.

### **Dataconnection**

Youcanuseyourmobileoperator'sdata connection.

**Turnon data connection**

- **1.** Goto **Settings**>**More...**>**Mobilenetworks** >**Dataconnection**.
- **2.** Tapto turnonoroffdataconnection.

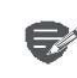

Someappsandservices maytransfer dataoveryourmobileoperator's cellular network, whichmayresult in additional fees.Contactyourmobileoperatorfor details.

### **Turnondataroaming**

Connect toyourmobileoperator'spartner networks andaccessdata services when youareout ofyourmobileoperator'scoveragearea.

**1.** Goto **Settings**>**Datausage**. **2.** Tap **Pataroaming** toturn it on or off.

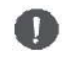

Usingdataserviceswhile roaming may becostly.Check withyour mobile operatorfordataroamingratesbefore youusedataroaming.

### **Useyourphoneasawirelessrouter**

Share yourdataconnectionwithotherdevices by turning yourphoneinto awirelessrouter.

- **1.** Goto **Settings**>**More...**>**Tethering& portablehotspot**.
- **2.** TaptoturnonportableWi-Fi hotspot.

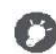

Theother deviceusesdatafromyour dataplan, which mayresult indata trafficcosts.For infoonavailabilityand costs,contactyournetwork service provider.

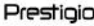

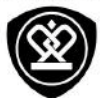

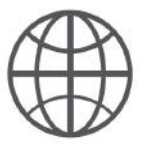

### **Connect to the Internet Web** browse

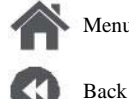

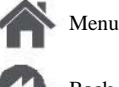

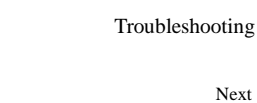

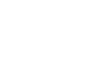

**Next** 

### Wi-Fi

Connect the device to a Wi-Fi network to use the Internet or share media files with other devices.

Connect to a wireless network

- 1. Goto Settings>Wi-Fi.
- 2. Make sure  $Wi$ -Fi is switched to On.
- 3. The Wi-Fi section will show the list of networks detected.
- 4. Tapthedesired Wi-Fi network you want to connect to.
- If you selected a secured network, you will be asked to enter the network key or password.

### **Web** browse

You can use your phone to brow se websites. Before browsing a website, please confirm that you have turnondataconnection or Wi-Fi.

### **Browse a webpage**

- 1. On the home screen or list menu, tap **Browser**
- 2. Enteryour search keywords or a web page address.

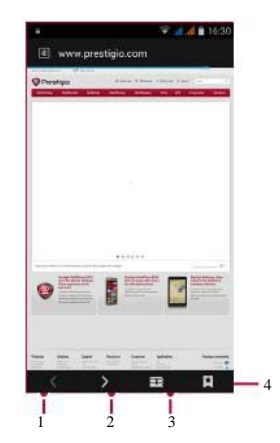

- 1. The previous webpage
- 2. The next webpage
- 3. Webpagepreview
- 4. View Bookmarks, History and Saved pages.

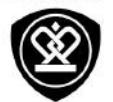

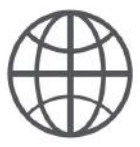

**Connect tothe Internet**

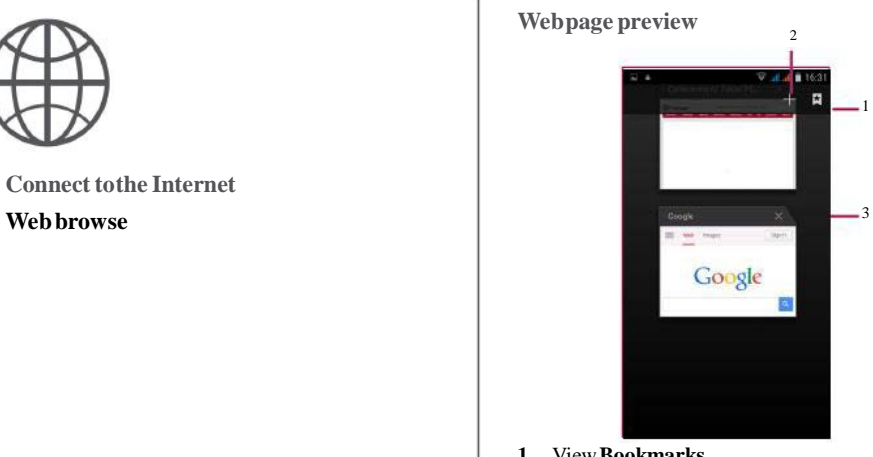

- **1.** View**Bookmarks**
- **2.** Open anewpage
- **3.** Closethewebpage

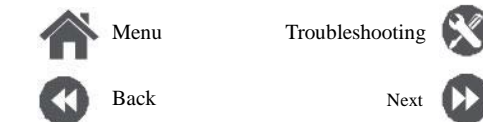

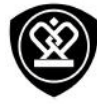

# Bluetooth

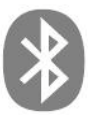

# **PairwithaBluetoothdevice ReceivedataviaBluetooth SenddataviaBluetooth**

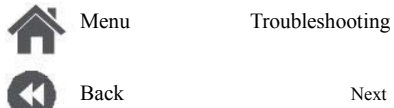

Yourphone can connect to a compatible Bluetooth device for exchanging data. Bluetooth creates a directwireless connectionbetweentwodevices overshort distances.

# **PairwithaBluetoothdevice**

- **1.** Goto **Settings**>**Bluetooth**.
- **2.** Makesure**Bluetooth**isswitchedto**On**.
- **3.** Alist ofavailableBluetoothdevices will appear.
- **4.** Tapthedeviceyouwishtoconnectwith.
- **5.** Thepairingismadeifyourpairingrequestis acceptedbytheotherdevice.

# **Receivedata viaBluetooth**

- **1.** Makesure**Bluetooth**isswitchedto**On**.
- **2.** Tapyourphonemodeltomakeit visibleto all nearbyBluetooth devices.
- **3.** Accepttherequest and pairwiththeother Bluetoothdevice(s).
- **4.** Slidetoopen notificationspanel, tap**Accept**.

# **SenddataviaBluetooth**

- **1.** Select the file you want to share.
- **2.** Tap  $\leq$  to send the filevia Bluetooth.
- **3.** Select a device to start sending the file.

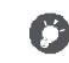

Thefilesreceived viaBluetoothare stored intheBluetoothfolder.

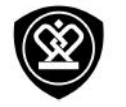

# Play store

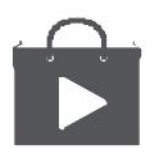

**Searchandinstallanapp Uninstallanapp**

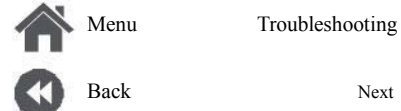

UsetheGooglePlayStoretopurchaseand download applications and games that are able to runonyour phone.Choosefromawidevariety of free and paidapps ranging from productivity apps, entertainment, to games.

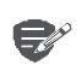

**•** AGoogleWallet™paymentservice is required to purchase apaid app. Youwill beaskedtoconfirmthe methodofpaymentwhen you purchaseanapp.

**•** TheavailabilityofStoreandthe selectionofitems availablefor download depend on yourregion.

# **Searchandinstallanapp**

- **1.** Onthelistmenu, tap **Playstore**.
- 2. Browseapplications by category, ortap to searchwithakeyword.
- **3.** Select anapplicationtoviewinformation.
- **4.** Todownload it, tap **Install**.
- **-** Ifthereisachargefortheapplication,tap the price,andfollowthepromptstocompletethe purchase.

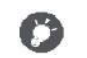

UseaWi-Fi connectiontodownload largefiles.

# **Uninstallanapp**

- **1.** Onthelistmenu,tap **Playstore**.
- **2.** Tap  $\equiv \blacktriangleright$ **MyApps**.
- **3.** Selectan app you want to uninstall.
- **4.** Tap**Uninstall**.

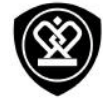

# Maps& navigation

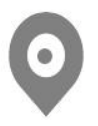

**Use Googlemaps Findalocation Searchforaplace Get directions Mapssettings**

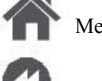

Back

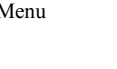

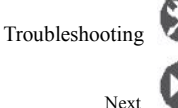

Usethis applicationto pinpoint thelocationofyour phone, search for places, or get directions.

# **UseGooglemaps**

GoogleMaps lets you track your current location andreceivedetaileddirectionstoyourdestination. It alsoprovidesasearch toolwhereyoucanlocate placesofinterest oranaddress on amap,orview locationsatstreet level.

• Onthe home screen or list menu, tap

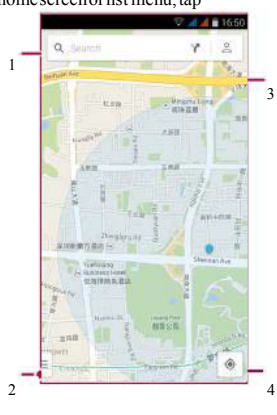

- **1.** findanaddress orplace
- **2.** Mapsettings
- **3.** Getdirections
- **4.** Showyourlocation

# **Finda location**

**Turnonor offlocationservice** Inordertofindyourlocationon yourphone, you need toenablelocationservice.

- **1.** Goto **Settings**>**Location**.
- **2.** Switch**Location**to**On**.

**Findyour location**

• On the Maps screen, tap  $\bigcirc$  to find your locationonthemap.

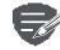

**Maps**.

Ifyouareinanareawheretherearea lot ofsurroundingbuildings, Locations may haveahard timepinpointing your location.

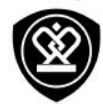

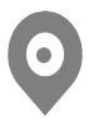

**Us e Goo g l e m a p s Find a location S e a r c h fo r a p l a c e G e t d i rec t i o n s M a p s s ett i n g s**

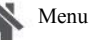

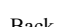

Back

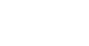

# Troubleshooting Next

# **S e a r c h fo r a p l a c e**

You can search for a name of an establishment, street, or city. Suggested matches will be shown while you type.

- **1.** On the Maps screen, tap
- 2. Entertheplaceyou want to search for.
- **3.** Select the desired place in the result list.

# **G e t d i rec t i o n s**

Get detailed directions to where you want to go.

- **1.** On the Maps screen, tap **T** to get directions.
- **2 .** Enter your start point and end point.
- **3.** Select the desired place in the result list.
- **4.** Choose how you want to get to your destination.
- **5.** The map opens showing the route to your destination.

### **M a p s s ett i n g s**

You can set up the Google Maps, tap > **S ett i n g s** while viewing the maps.

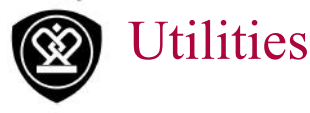

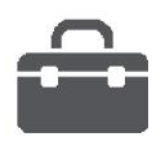

**Google search Alarm Calendar**

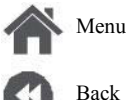

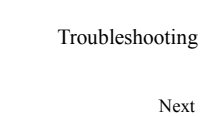

# **Googlesearch**

Usethis applicationto searchnot onlytheInternet, but also appsandcontentsonyour phone.

**•** Onthehomescreenorlistmenu,tap **Google**.

### **Searchontheweboryour phone**

- **1.** Tapthesearchfield, and thenenterakeyword.
- 2. Select one of the suggested keywords that appear.

### **Searchwithyourvoice**

UseGoogleVoiceSearchto find informationonthe web justbyspeaking toyour phone.

- **1.** Onthehomescreenorlist menu,tap **Voice search**.
- **-** If the Googlesearch bar is available on the  $\oint$ Homescreen, youcanalso tap.
- appears onthescreen.
- 3. Select oneof the suggested keywords that appear.
- 4. If what you are searching for is in the list, taptheitemto openit initscompatibleapp. Otherwise, tap**Retry**tosearchagain.

### **Alarm**

Youcanset uponeormorealarms.

### **Setanalarm**

- **1.** Onthehomescreenor list menu, tap **Clock**.
- **1.** On the clockscreen, tap
- 2. Tap toaddanewalarm.
- **3.** Setthealarmtime, andthen tap**Done**.
- 4. If you want the alarm formultiple days, tap **Repeat**.

#### **Turnoffanalarm**

• Selectthealarm, and dragthecheck buttonto **Off**.

### **Stop analarm**

Whenthealarmsounds,

- **-** Slideto : thealarmstops.
- 2. Speak a keyword or phrase when **Speak now -** Slide to  $Z^{Z^2}$  :the alarmwill soundagainaftera specific length of time.

### **Deleteanalarm**

• Tapthealarm, and then tap

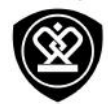

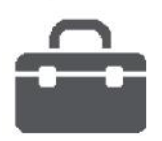

**G o o g l e s e arc h A l a r m C a l e n d a r**

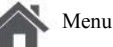

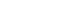

Back

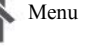

Troubleshooting

Next

# **C a l end a r**

You can create events and make plans on your calendar.

### $\bf{C}$  **reate** anevent

- 1. On the home screen or list menu, tap **C a l end a r** .
- **2.** Select a date, and thentap > **New event**.
- **3.** Edit reminder settings.
- **4.** Tap **Done** to save the event.

### **M a n a g e y o u r e v e nts**

### **E** dit an event

You can only edit events you have created.

- 1. While viewing your calendar, tap the event your want toedit.
- **2.** Tap **s**, and then make changes to the event.
- **3.** Tap **Done**.

### **Deletean** event

**•** Select the event your want to delete, and then tap **∎**.

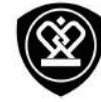

# Specifications

Troubleshooting

Next

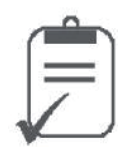

Menu

Back

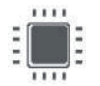

Quadcore 1.3GHz

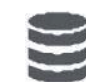

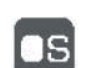

Android 5.1 (Lollipop)

RAM1GB+8GB eMMC

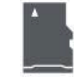

MicroSDHC/SDXC≤32GB

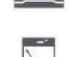

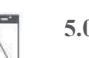

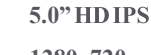

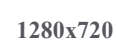

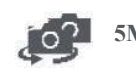

 $5MP+8MP$ 

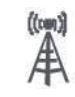

**UMTS: 900/2100 MHz** GSM: 850/900/1800 /1900 MHz

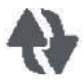

Wi-Fi(802.11b/g/n), 3G, **Bluetooth 4.0 A2DP** 

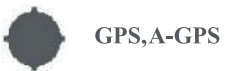

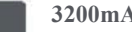

3200mAh

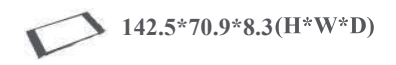

155g

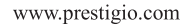

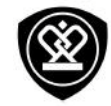

# Troubleshooting

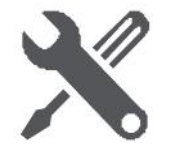

Menu

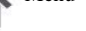

Back

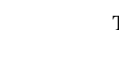

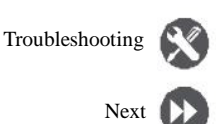

**Thephonedoesnotswitchon** Remove/reinstall the battery. Then charge the phone until the battery icon stops scrolling. Unplug the charger and try to switch the phone on.

**The displayshowsIMSIfailure** This problem is related to your subscription. Contact youroperator.

#### **The networksymbolisnot displayed**

Thenetworkconnection islost.Eitheryouarein a radioshadow(inatunnel or between tallbuildings) oryouareoutsidethenetworkcoveragearea.Try fromanotherplace,trytoreconnect tothenetwork (especiallywhenabroad), or contactyournetwork operatorforassistance/information.

**The touchscreenrespondsslowlyorimproperly** If yourdevicehasatouchscreenand thetouch screen is not responding properly, try the following:

- **-** Removeany protectivecoversfromthetouch screen. Protective covers may prevent the devicefromrecognizingyourinputsandarenot recommendedfortouchscreendevices.
- **-** Ensurethat yourhands areclean and dry when tappingthetouchscreen.
- **-** Restartyourdevicetoclearanytemporary

softwarebugs.

- **-** Ensurethat yourdevicesoftwareis upgraded to thelatest version.
- **-** Ifthetouchscreenisscratched ordamaged, takeitto yourlocal dealer.

**Yourbatteryseemstooverheat** You might be using a charger that was not intended for usewithyour phone.Makesureyou alwaysuse theauthenticaccessoryshippedwithyour phone.

#### **You cannotsendtext messages**

Somenetworks do notallowmessageexchanges withothernetworks.First checkthat youhave enteredthenumber ofyourSMScentre, orcontact youroperatorfordetailedinformationon this subject.

**You feelthatyouhave missedsomecalls** Checkyourcall divert options.

#### **ThedisplayshowsSIM failure**

Check that the SIM card has been inserted correctly. Iftheproblempersists, your SIMcardmaybe damaged.Contact your operator.

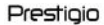

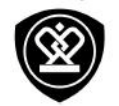

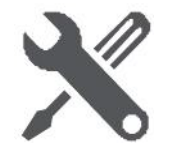

Menu

Back

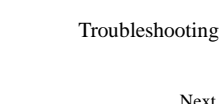

**You rphoneisnotcharging** Ifthebatteryiscompletelyflat,it might takeseveral minutes of precharge(upto5minutesin some cases)beforethechargingiconisdisplayedon the screen.

**The picturecapturedwiththephonecameraisnot clear** Makesurethatthecameralens onboth sidesis clean.

**You rdevicefreezesorhasfatalerrors**

If yourdevicefreezes orhangs,youmayneed tocloseprograms orreset thedeviceto regain functionality.Ifyourdeviceisfrozenand unresponsive, remove the battery and try to switch thephoneon. Thedevicereboots automatically. If this does not solve the problem, performa factory datareset.Onthelist menu,tap**Settings**>**Backup &reset**>**Factorydatareset**.

**Otherscannothearyouspeakingonacall**

- **-** Ensurethat youarenotcovering thebuilt-in microphone.
- **-** Ensurethat themicrophoneis closetoyour mouth.
- **-** Ifusingaheadset,ensurethat it is properly

#### connected.

**AnotherBluetoothdevice isnot located**

- **-** Ensurethat theBluetoothwirelessfeatureis activatedonyourdevice.
- **-** Ensurethat theBluetoothwirelessfeatureis activatedonthedeviceyouwish toconnectto, ifnecessary.
- **-** Ensurethat yourdeviceandtheother Bluetooth devicearewithin themaximum Bluetooth range(10m).